# **Инструкция по подключению и программированию контроллера POLETRON CLASSIC**

# **Содержание**

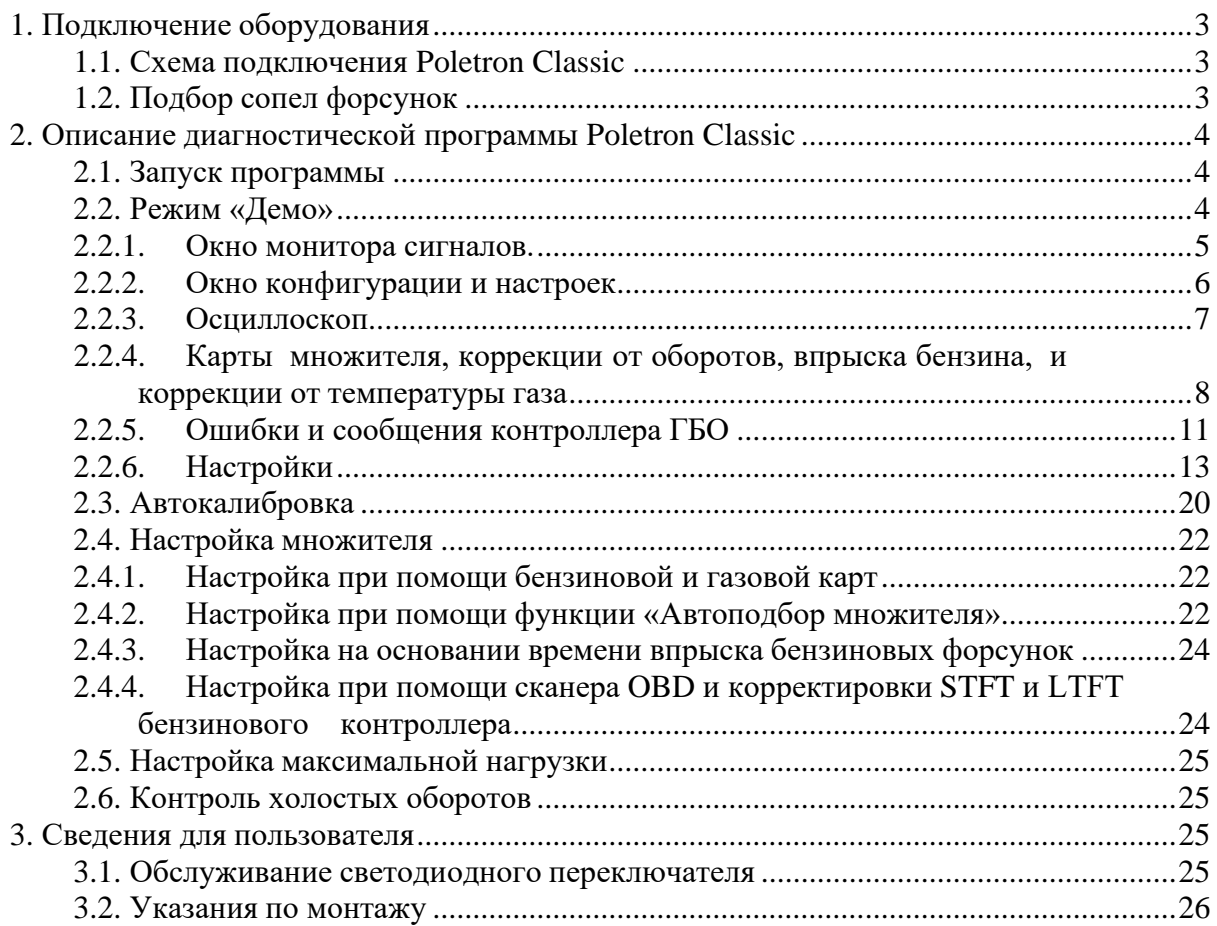

# <span id="page-2-0"></span>**1. Подключение оборудования**

# **1.1. Схема подключения Poletron Classic**

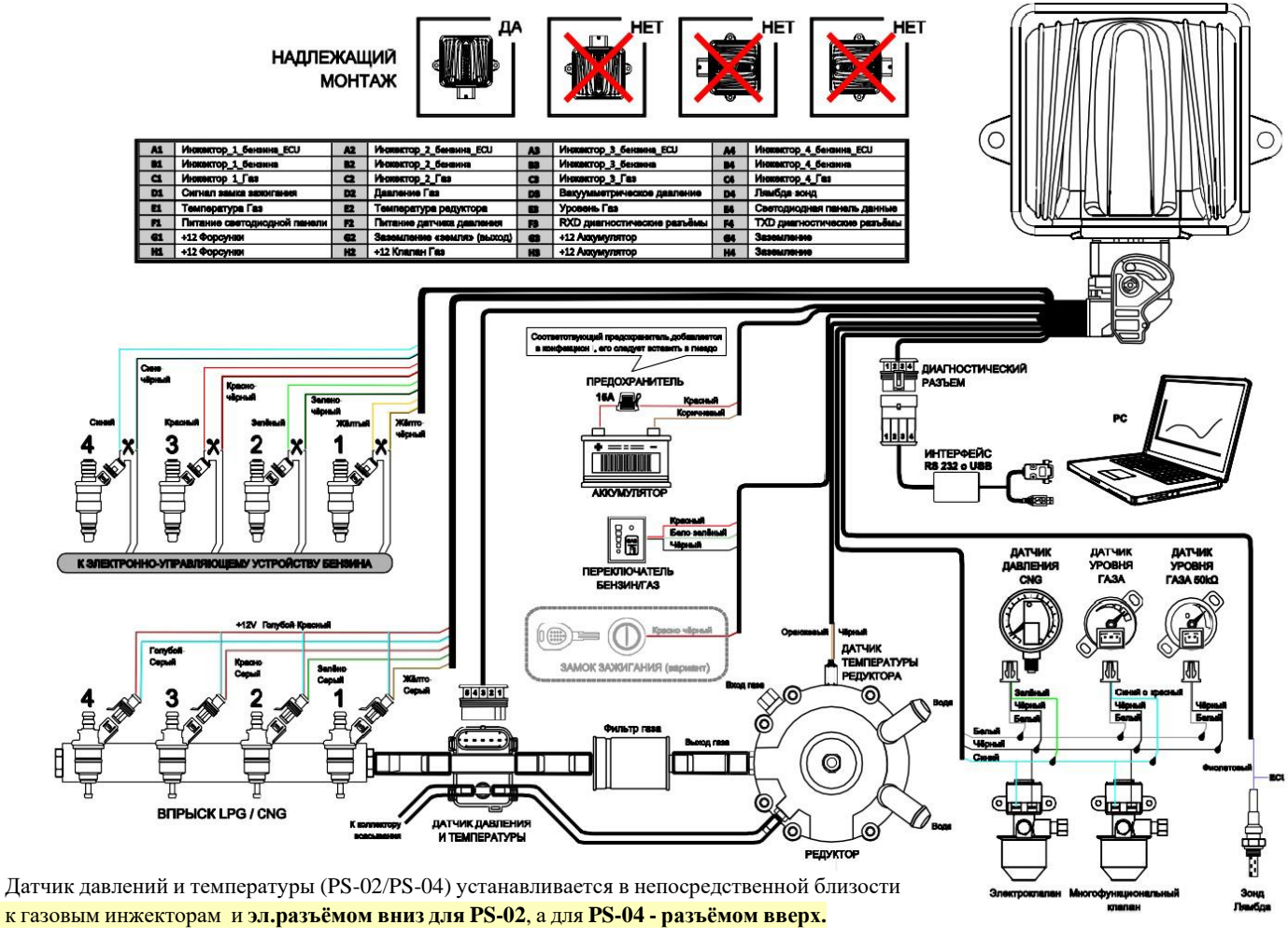

**Рис. 1 Схема подключения Poletron Classic.**

# **1.2. Подбор сопел форсунок**

<span id="page-2-1"></span>Подбор диаметра сопел форсунок также в значительной степени зависит от мощности двигателя. Ниже приведена таблица, в которой представлен диаметр сопел в зависимости от мощности одного цилиндра. Чтобы правильно рассчитать диаметр сопел для данного двигателя, необходимо мощность автомобиля разделить на количество цилиндров.

Особое внимание при монтаже необходимо уделить **к равномерности по длине шлангов** от газовых инжекторов к штуцерам подачи газа во впускной коллектор.

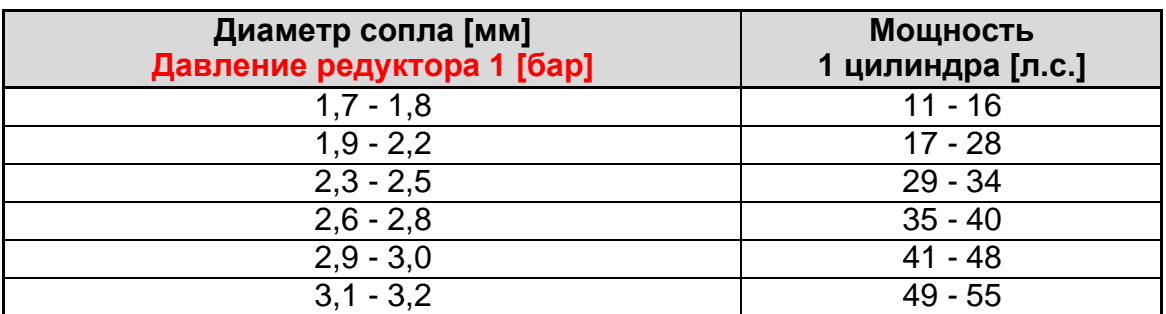

**Обратите внимание, что приведенные в таблице значения являются ориентировочными и в некоторых случаях могут не совпадать с реальными.**

**Характеристики газовых форсунок см. на стр.27.**

# <span id="page-3-0"></span>**2. Описание диагностической программы Poletron Classic**

# **2.1. Запуск программы**

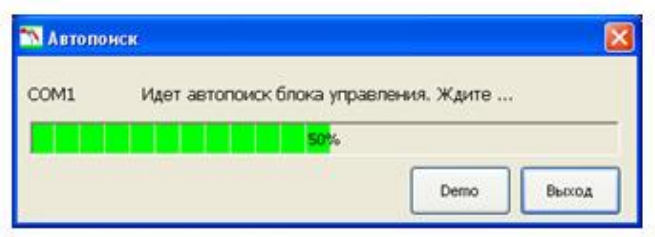

**Рис. 2 Окно «Автопоиск».**

При запуске программы появляется окно «Автопоиск». Если контроллер подключенк компьютеру, то программа сама произведёт соединение и запустит приложение. Для выполнения подключения вручную необходимо воспользоваться кнопкой **«Выход»**и в приложении вручную указать порт связи с приложением. Чтобы войти в программуи ознакомиться с функциями без подключения контроллера, воспользуйтесь кнопкой **«Демо»**. В случае, если после установки связи с контроллером произойдёт отсоединение кабеля связи (отключение от порта USB), при его повторном подсоединении программа автоматически восстановит связь.

### **2.2. Режим «Демо»**

<span id="page-3-1"></span>Во время запуска программы в окне **«Автопоиск»** нажмите кнопку **«Демо»**. Данный режим работы приложения использует программу таким образом, если бы к ней был подключен контроллер ГБО. Приложение даёт возможность просмотра функций программы. По умолчанию загружается файл осциллоскопа вместе с множителем.

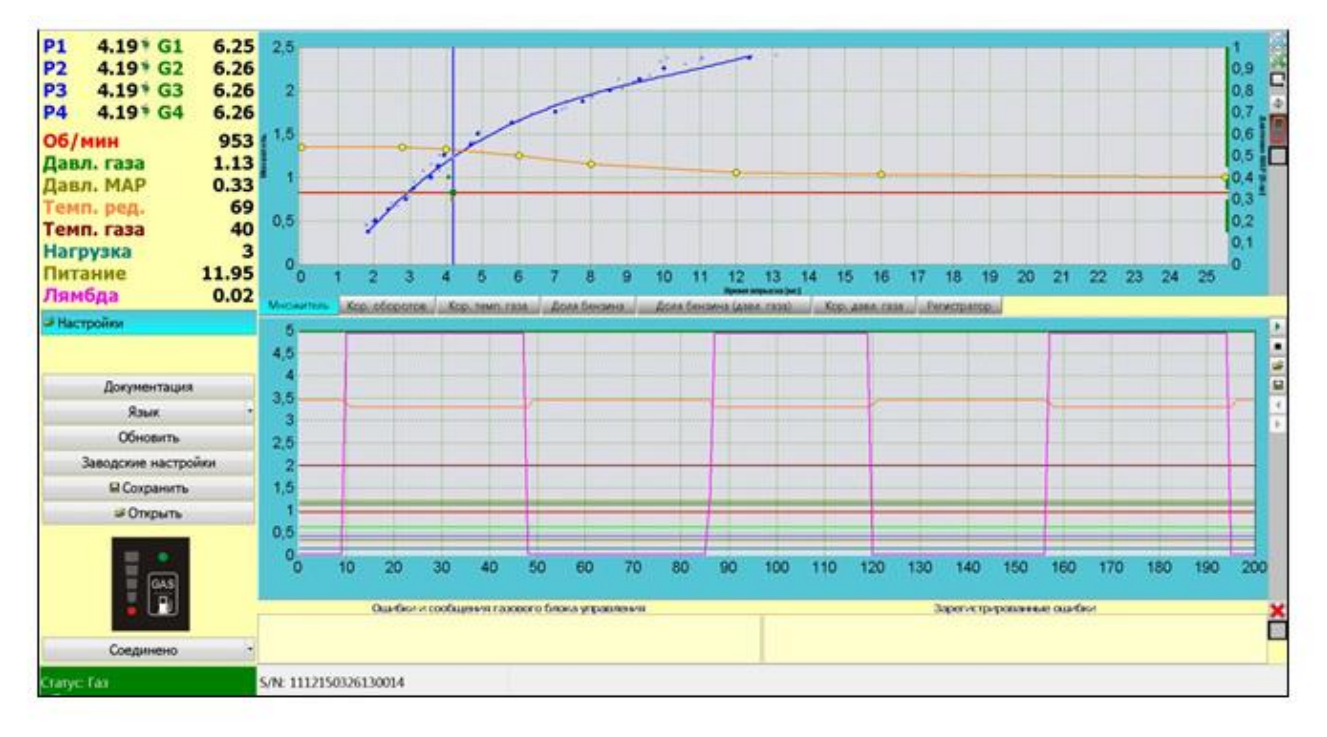

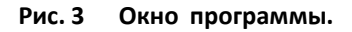

#### <span id="page-4-0"></span>**2.2.1. Окно монитора сигналов.**

|        | 108679 Formann!                    |       |
|--------|------------------------------------|-------|
| P1     | 4.19 <sup>*</sup> G1               | 6.25  |
| P2.    | $4.19*G2$                          | 6.25  |
| P3     | $4.19$ <sup>9</sup> G <sub>3</sub> | 6.26  |
| P4     | $4.19 * G4$                        | 6.27  |
| 06/мин |                                    | 953   |
|        | Давл. газа                         | 1.13  |
|        | Павл. МАР                          | 0.33  |
|        | емп. ред.                          | 69    |
|        | Темп. газа                         |       |
|        | Нагрузка                           |       |
|        | ттание                             | 11.95 |
|        | ямбда                              | 0.02  |

**Рис. 4 Окно монитора сигналов.**

В окне монитора сигналов (**рис. 4**) отображаются сигналы, считываемые контроллером:

- **P1-P4** значения времени впрыска бензина [мс]
- **G1-G4** значения времени впрыска газа [мс]
- **Обороты** обороты двигателя (на основании импульсов бензиновых форсунок) [об/с]
- **Давл. МАР** давление во впускном коллекторе (разряжение) [Бар]
- **Давл. газа** давление газа между редуктором и газовыми форсунками [Бар]
- **Темп. ред.** температура редуктора [⁰C]
- $\equiv$  **Тепм. газа** температура газа за редуктором [<sup>o</sup>C]
- **Нагрузка** ток, рассчитываемый от нагрузки на двигатель[%]
- **Лямбда** напряжение на лямбда-зонде [В]
- **Питание** напряжение на аккумуляторной батарее [В]

Если щёлкнуть на числовое значение сигналов, появится окно «Quick params». Это окно быстрого просмотра параметров.

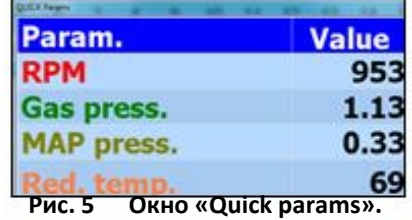

Значения сигналов отображаются в окне осциллоскопа. «Клик» по выбранному сигналу выключает его отображение в окне осциллоскопа. После нажатия на него, цвет изменяется на «серый» и отображается перечёркнутым (**рис. 6**).

| $\frac{1}{P2}$ | 2.21 G1 H                | 4.02 |
|----------------|--------------------------|------|
|                | 2.22 G2 F                | 4.00 |
| <b>P3</b>      | $2.21$ G3 $\blacksquare$ | 4.03 |
| P <sub>4</sub> | 2.22 G4 H                | 4.01 |

**Рис. 6 Фрагмент окна монитора сигналов.**

Чтобы выключить выбранную газовую форсунку (**рис. 7**) необходимо нажать на её иконку. Тем самым цвет иконки изменится с зелёного на серый и газовая форсунка будет отключена. В момент выключения газовой форсунки включается соответствующая бензиновая форсунка.

| 4.00 |
|------|
| 4.01 |
| 4.01 |
| .01  |

**Рис. 7 Фрагмент окна монитора сигналов.**

### <span id="page-5-0"></span>**2.2.2. Окно конфигурации и настроек**

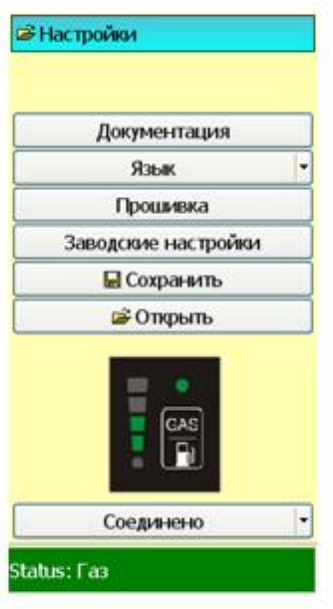

**Рис. 8 Окно конфигурации и настроек.**

В окне **«Настройки»** доступны следующие опции:

- Документация монтажная схема
- Язык выбор языка обслуживания программы
- Прошивка окно для выполнения обновлений контроллера и светодиодного переключателя. Перед началом обновления прошивки укажите путь к файлу из прошивки (firmware) и обновите контроллер до последней доступной версии. Далее (тем же самым файлом) сделайте обновление светодиодного переключателя.
- Для активации процесса обновления после выбора файла нажмите на кнопку **«Обновить»** (рис. 9). Доступная новая версия прошивки отображается в окне "Обновление прошивки" сообщением: "Доступно новое обновление".

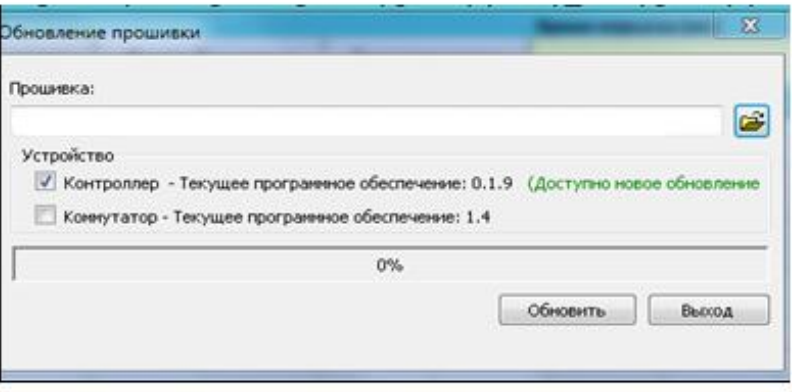

**Рис. 9 Окно обновление прошивки.**

- Заводские настройки восстановление заводских настроек контроллера
- Сохранить Неохранение настроек контроллера на диске компьютера, следует задать имя файла и сохранить в выбранном месте на диске
- Открыть  $\rightarrow$  открытие ранее сохранённых настроек контроллера.

**Светодиодный переключатель** – переключатель в приложении (монитор экрана компьютера) выполняет точно такую же функцию как установленный переключатель в кабине водителя. «Клик» по кнопке переключает установку газ/бензин. На переключателе отображается состояния работы установки и уровень газа.

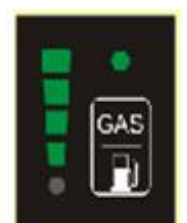

**Рис. 10 Светодиодный переключатель.**

- $\overline{\phantom{a}}$  отображает список СОМ-портов компьютера для подключения Соединено к контроллеру, следует выбрать соответствующий порт связи.
- окно сообщает о статусе контроллера («связь отсутствует», Status: Fas «соединение установлено» или «авария».)

# **2.2.3. Осциллоскоп**

<span id="page-6-0"></span>Осциллоскоп позволяет: наблюдать за сигналами в текущем режиме и воспроизводить ранее сохранённые файлы осциллоскопа для их просмотра.

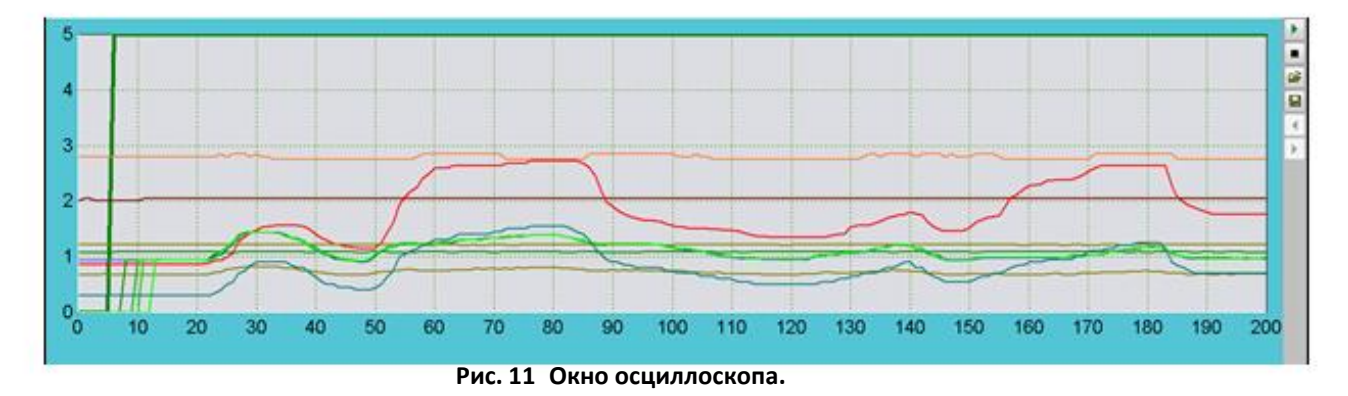

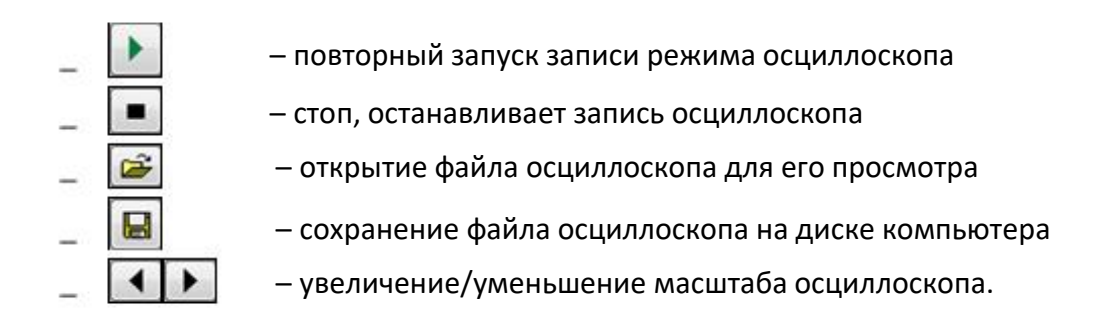

# <span id="page-7-0"></span>**2.2.4. Карты множителя, коррекции от оборотов, впрыска бензина, и коррекции от температуры газа**

**Множитель** – это окно карты коэффициента с оранжевой линией для настройки дозирования газа. Жёлтые точки – это калибровочные точки. Выделяя любую точку множителя (кликом "мышки" цвет точки изменится с жёлтого на красный), можно смещать её по высоте, устанавливая позицию при помощи стрелок клавиатуры «вверх» - обогащение или «вниз» - обеднение. Горизонтальная ось - это время впрыска бензина, вертикальная ось слева – значение множителя (коэффициент), вертикальная ось справа - давление MAP [*англ. Manifold Absolute Pressure*] во впускном коллекторе. Синяя линия отображает бензиновую карту, зелёная линия – это такая же бензиновая карта, но собранная при работе на газе. Отдельные точки в области бензиновых карт (синие и зелёные) обозначают места, в которых были собраны значения.На основании этих точек, собранных в зависимости от времени впрыска бензина (м.сек) и давления во впускном коллекторе (бар), контроллер отображает их как "картами" Бензин/Газ непрерывной линией (**рис. 12**).

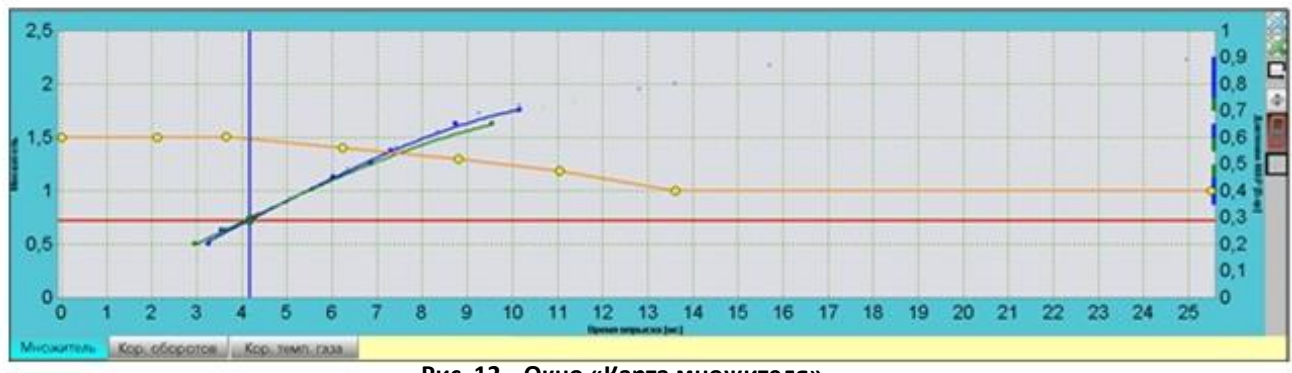

**Рис. 12 Окно «Карта множителя».**

**Коррекция от оборотов** – Данная карта позволяет делать настройки состава смеси в зависимости от времени бензинового впрыска (м.сек) - горизонтальная ось и оборотов двигателя (RPM) - вертикальная ось. Значения в карте можно вносить двумя способами: Отметив произвольную область или точку на карте, вносим требуемую коррекцию. Отметив область и нажав кнопку «enter», вносим целое значение.

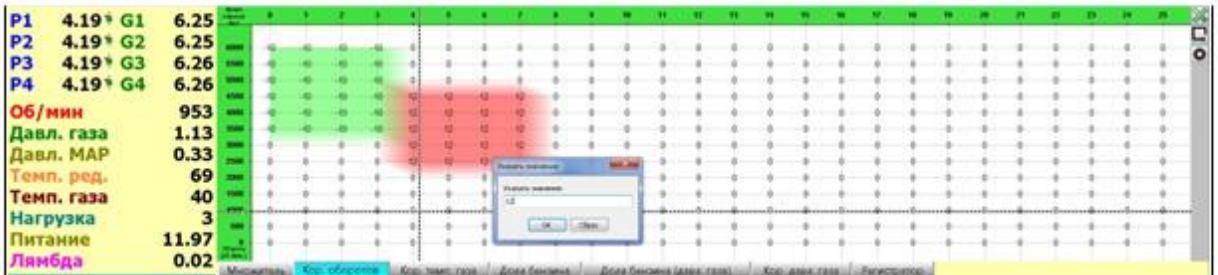

Кроме того,требуемое значение можно изменить с помощью «стрелок» на клавиатуре, удерживая кнопку «ctrl» (шаг изменения равен 1). Если одновременно удерживать кнопку «shift», то шаг изменения будет равен 10. Значения на вертикальной (RPM) и горизонтальной (время впрыска) осях можно редактировать, щёлкнув мышью на выбранном месте и указав новое требуемое значение.

Количество столбцов и строк можно удалять и добавлять. Чтобы это сделать, установите курсор на выбранной клетке карты и удалите строку (**"**shift+del**"**) или столбец (**"**leftalt+del**"**). Чтобы заново вставить (добавить) строку или столбец, правой кнопкой мыши «кликните» в выбранном месте строки или столбца. Щелчок мышью

в области карты вставляет одновременно столбец и строку. Кнопка (вверху с правой стороны карты) служит для удаления внесенных значений коррекции.

Кнопка, которая ниже **и** служит для отслеживания передвигающегося по карте курсора. Кнопка ниже обеспечивает настройку карты в зависимости от требований, - можно задать целевое число колонок, максимальное время инжекции и шаг.

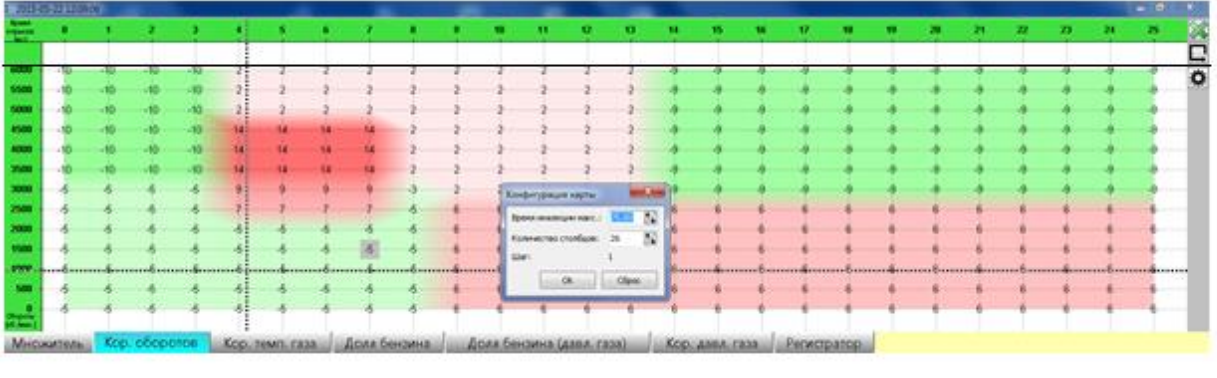

**Рис. 13 Вид окна карты оборотов**

**Карта дополнительного впрыска бензина** - эта карта обеспечивает использование дополнительного впрыска бензина в разных диапазонах нагрузки двигателя. Настройка значения 100% означает, что впрыскивается максимальная порция бензина. Настройка в заданном диапазоне необходимого дополнительного впрыска бензина приводит к одновременному уменьшению времени инжекции газа в рабочейточке. Состояние работы с дополнительным впрыском бензина сигнализируется голубой подсветкой окна монитора с указанием времени инжекции. Если при нагрузке время впрыска газовыми инжекторами превышает 19...20 м.с., то необходимо увеличить диаметры сопел газовых инжекторов, основываясь на их характеристики работы холостого хода, указанными на **стр.27** или же добавить необходимую долю бензина, стремясь к тому, чтобы во всех режимах нагрузок двигателя максимальные времена газовыми инжекторами не превышали 19...20 м.с.

| <b>P1</b><br>P2<br>P3<br>P4 | $1.57^{\circ}$ G1      | 2.50  |  |  |  |  |  |  |  |  |  |                           |  |  |  |  |
|-----------------------------|------------------------|-------|--|--|--|--|--|--|--|--|--|---------------------------|--|--|--|--|
|                             | $1.57 * G2$            | 2.50  |  |  |  |  |  |  |  |  |  |                           |  |  |  |  |
|                             | $1.57$ 63              | 2.50  |  |  |  |  |  |  |  |  |  |                           |  |  |  |  |
|                             | $1.58$ <sup>*</sup> G4 | 2.50  |  |  |  |  |  |  |  |  |  |                           |  |  |  |  |
| <b>Об/мин</b>               |                        | 953   |  |  |  |  |  |  |  |  |  |                           |  |  |  |  |
|                             | Давл. газа             | 1.13  |  |  |  |  |  |  |  |  |  |                           |  |  |  |  |
|                             | Давл. МАР              | 0.21  |  |  |  |  |  |  |  |  |  |                           |  |  |  |  |
|                             | Темп, ред.             | 67    |  |  |  |  |  |  |  |  |  |                           |  |  |  |  |
|                             | Темп. газа             | 40    |  |  |  |  |  |  |  |  |  |                           |  |  |  |  |
| Нагрузка                    |                        | 1     |  |  |  |  |  |  |  |  |  |                           |  |  |  |  |
| Питание                     |                        | 11.97 |  |  |  |  |  |  |  |  |  |                           |  |  |  |  |
| Лямбда                      |                        | 4.95  |  |  |  |  |  |  |  |  |  | <b><i>ENTACTERTOS</i></b> |  |  |  |  |
| <b>SHarmoure</b>            |                        |       |  |  |  |  |  |  |  |  |  |                           |  |  |  |  |

**Рис. 14 Вид окна карты дополнительного впрыска бензина.**

**Карта дополнительного впрыска бензина в зависимости от давления газа** – эта карта обеспечивает дополнительный впрыск бензина в зависимости от давления газа. Момент срабатывания функции дополнительного впрыска сигнализируется голубой подсветкой окна монитора с указанием времени инжекции. Так же обращайте внимание на максимальные времена газовых впрысков!!!

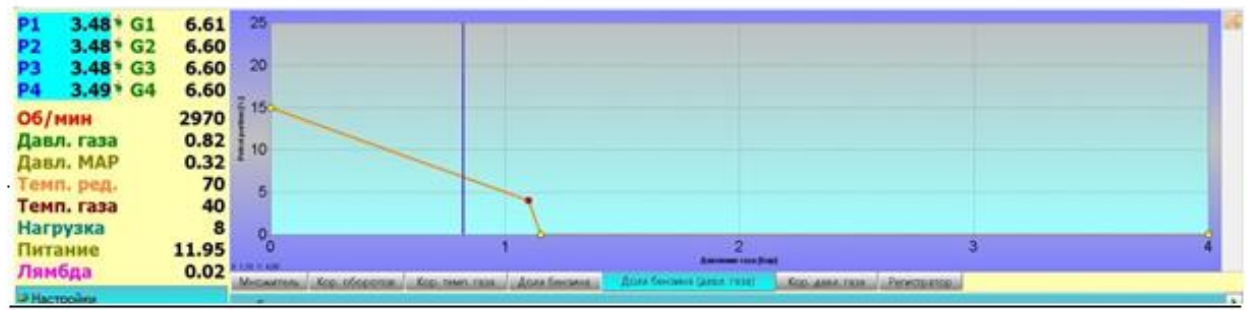

**Рис. 15 Вид окна карты дополнительного впрыска бензина в зависимости от давления газа.**

**Коррекция от температуры газа** – позволяет вносить необходимую дополнительную коррекцию в зависимости от температуры газа (горизонтальная ось). Для её выполнения необходимо установить величину данной точки в карте (жёлтый цвет).

Кнопка (вверху с правой стороны карты) позволяет удалить внесённую коррекцию.

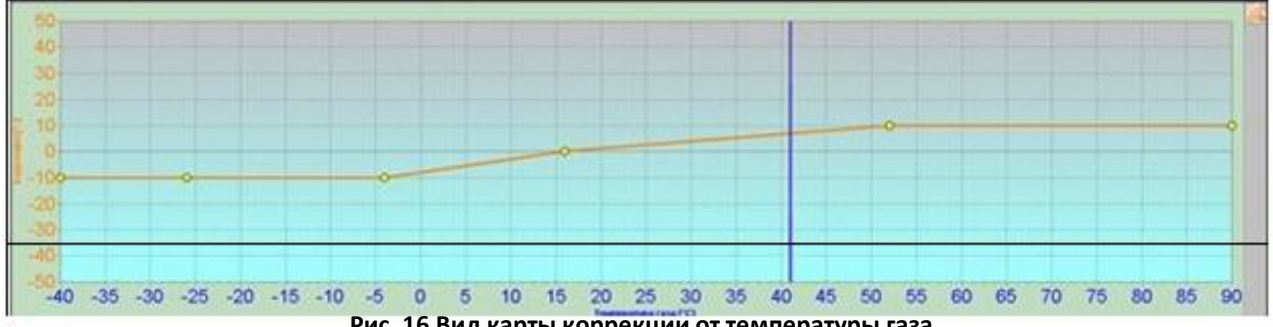

**Рис. 16 Вид карты коррекции от температуры газа**

**Регистратор** – окно обслуживания регистратора параметров. В закладке можно просматривать записанные на карте памяти файлы регистратора параметров. Для просмотра файлов необходимо соединиться с регистратором при помощи кабеля (входит в комплект регистратора) и регистратор определится автоматически. Просмотр файлов доступен в графическом виде в окне осциллоскопа, до этого следует скачать файл из списка «кликая» два раза левой кнопкой мыши в избранный файл. В окне регистратора отображена дата записи файла, название файла с его обозначением, длина файла и нажатие пользователем кнопки регистратора (символ

Запрещается копирование, публикация, распространение, предоставление доступа или использование каким-либо иным способом, полностью или частично, данных, содержащихся в настоящем документе, в частности, фотографий, рисунков, иллюстраций, товарных знаков и т.п. под страхос уголовной или гражданской ответственности.

«стрелки»), а также описание файла. При открытии файла с обозначенным символом «стрелки» курсор устанавливается на позицию, записанной в образце осциллоскопа (например: Нажата кнопка события на позиции 36), т.е. в том месте, где пользователь нажал на кнопку. Для очистки памяти (удаления файлов) регистратора нажать «Удалить» в окне регистратора параметров вверху с правой стороны.

| Статус:                                                                                                    | Доступный регистратор                                                                                                    |    |          |           |            |     |            |     |     |            |                        |
|----------------------------------------------------------------------------------------------------|----------------------------------------------------------------------------------------------------|----|----------|-----------|------------|-----|------------|-----|-----|------------|------------------------|
| Прошивка:                                                                                                    | 4.3.0                                                                                                    |    |          |           |            |     |            |     |     |            |                        |
| Актуальная дата:                                                                                                    | 2014-11-17 12:48:07                                                                                                    |    |          |           |            |     |            |     |     |            |                        |
| <b>Oak</b><br><b>Bana</b><br><b>DATABOOK</b><br>2014-11-17 12:47:06<br><b>CATABODE</b><br>2014-11-17 12:47:09<br>2014-11-17 12:47:15<br>DATABOOS<br>2014-11-17 12:47:19<br><b>DATABOOS</b><br>2014-11-17 12:47:31<br>EATABOOS | Джена<br><b>Clears areas</b><br>306<br>Старт : Включение регистрации<br>┶<br>Наката княжа событивна познани 26<br>Наката госпоз событивна позиции 90<br>$\overline{\phantom{0}}$<br>Наката плоти события на позиции 136<br>∽<br>Нажата книги в событие на познани 249<br>∽ |    |          |           |            |     |            |     |     |            |                        |
| Множитель Кор. оборотов Кор. темп. газа<br>5<br>4.5<br>А                                                                                                    |                                                                                                    |    |          |           |            |     |            |     |     |            | 国国国                    |
| 3,5<br>3<br>2,5<br>2                                                                                                    |                                                                                                    |    |          |           |            |     |            |     |     |            | $\preccurlyeq$<br>$\,$ |
| 1,5<br>0,5                                                                                                    |                                                                                                    |    |          |           |            |     |            |     |     |            |                        |
| $\circ$<br>10<br>20<br>о                                                                                                    | 30<br>50<br>40                                                                                                    | 60 | 70<br>80 | 100<br>90 | 120<br>110 | 130 | 150<br>140 | 160 | 170 | 180<br>190 | 200                    |

**Рис. 17 Окно регистратора параметров**

# <span id="page-10-0"></span>**2.2.5. Ошибки и сообщения контроллера ГБО**

| Ошибки и сообщения газового блока управления | Зарегистрированные ошибки |
|----------------------------------------------|---------------------------|
| - Отсутствия паховой форсумок 4 (0)          |                           |
| Annewe (Sep) - PRP: 0.32                     |                           |
| Alenewe [Sig] - Fax: 0,82                    |                           |
| Terreparypa [N] - Fax: 40                    |                           |
| Temperide [N] (Pearl 70)                     |                           |
| Officers (of Jane) - Officer: 2971           |                           |
| Harpissone (8) - Distance: 11,97             |                           |
| Spees arguota [ec] - feet. 1: 3,40           |                           |
| S/N: 1112150326130014                        |                           |

**Рис. 18 Окно ошибок и сообщений контроллера ГБО.**

В окне отображаются текущие ошибки и сообщения, генерируемые контроллером.

Удаление сообщений об ошибках производится при помощи . Обозначение активирует непрерывный звуковой сигнал при появлении ошибки. В случае возникновения ошибки будет зарегистрирована «замороженная рамка ошибки», то есть обстоятельства возникновения. Чтобы прочитать «замороженную рамку», следует «развернуть» описание ошибки.

Ниже в таблице приведён список возможных ошибок:

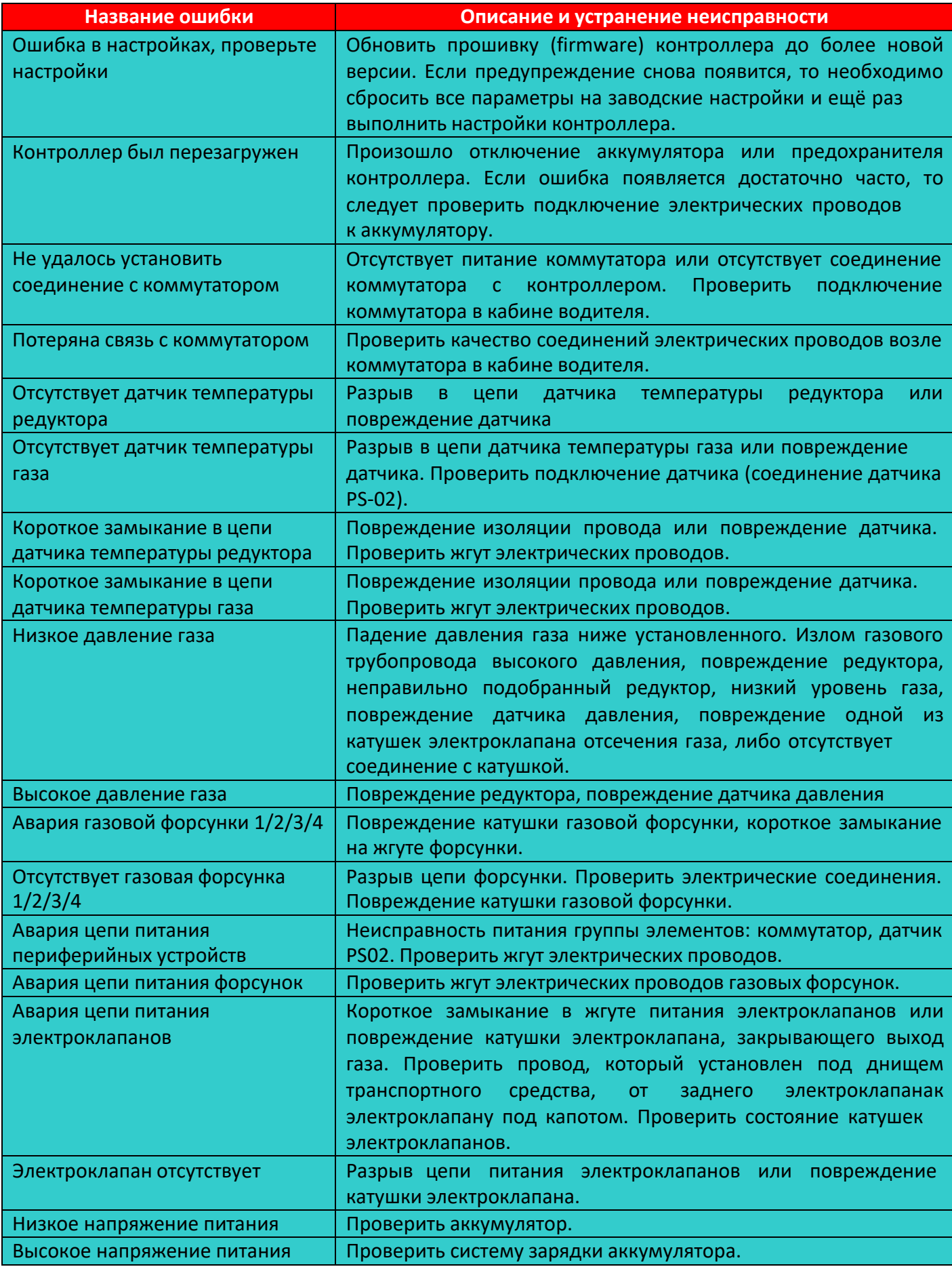

# <span id="page-12-0"></span>**2.2.6. Настройки**

| <b>А</b> Настройки              |                                   |                                                            |                                       |
|---------------------------------|-----------------------------------|------------------------------------------------------------|---------------------------------------|
| AC WO1<br>▼ /2                  |                                   | l A                                                        |                                       |
| Не подкл⊩ -                     | LPG<br>٠                          |                                                            |                                       |
| $CT-04-2K$                      | 壶<br>Стандарт<br>٠                | 3,91<br>0,98<br>.76<br>.93                                 | B<br>0.00<br>Уровень газа             |
| WPGH<br><b>CH</b><br>$\check{}$ | 4 цилиндр -                       | 1,6 MC                                                     | Чувствительность RPM                  |
|                                 | o                                 |                                                            | Теплый старт                          |
| 600 % O6/M/H                    | $0\frac{1}{4}$<br>°C              |                                                            | +12В подключено от замка зажигания    |
| $30\frac{1}{4}$ oc              | $400\frac{1}{4}$<br><b>Об/мин</b> |                                                            | Интел. обсл. доп. инжекции            |
| $200\frac{1}{4}$ MC             | $6000$ %<br><b>Об/мин</b>         | $0,0\frac{7}{4}$ MC                                        | Порог отсечки дополнительных впрысков |
| $0.3^{1/2}$                     | $0,60\%$<br>6ap                   | $10\frac{7}{4}$ oc                                         | Подогрев форсунок                     |
| $2 \times c$                    | $100\frac{4}{4}$<br>96            | $5\frac{1}{4}1/c$<br>$1,60\frac{7}{4}6$ ap<br>$\mathbf{I}$ | Сброс давления                        |
|                                 |                                   | 4000 % Об/мин<br>$40\frac{7}{4}$ oc                        | $20\frac{7}{4}$ MC<br>VAG             |
| $\lambda$                       | Автокалибровка                    |                                                            |                                       |

**Рис. 19 Основное окно настроек контроллера ГБО.**

# Описание функций:

- **тип газовой форсунки** из всплывающего в окне списка выбрать соответствующий (установленный в автомобиле) тип газовой форсунки.
- **тип лямбда-зонда**  определить тип лямбда-зонда и его подключение: по напряжению или отсутствие его подключения.
- **датчик температуры редуктора** вид используемого датчика температуры редуктора.
- **тип индикатора уровня газа** определить вид используемого датчика уровня газа.
- **тип двигателя** standard, turbo, valvetronic. При выборе «valvetronic» карты Бензин и ГАЗ не будут отображаться в окне множителя – отсутствие разряжения во впускном коллекторе двигателя.
- **вид топлива** LPG (пропан-бутан) или CNG (метан).
- **тип управления впрыском**  Cтандарт, Попарный. В ситуациях, когда значения времени впрыска газа слишком короткие, можно использовать настройки

«Попарный» чтобы форсунка открылась до конца, например, при полупоследовательном впрыске. При включении опции время впрыска газа удваивается, благодаря чему газовая форсунка будет работать более стабильно, но впрыск будет происходить через каждый второй импульс бензиновой форсунки. *Пример:* При настройке «Стандарт» время открытия газовой форсунки, исходящее из значения множителя (коэффициента), составляет 1,2 м.сек., впрыск газа происходит с каждой командой бензиновой форсунки. После включения опции «Попарный» время впрыска увеличивается до значения 2,4 м.сек.  $(1,2 + 1,2 = 2,4)$  и впрыск газа происходит через каждый второй импульс бензиновой форсунки.

**количество цилиндров** – число цилиндров транспортного средства.

**переключение на газ** – необходимо определить условия переключения на газ: обороты, температуру редуктора, переключение цилиндра (время междувключением очередной газовой форсунки), задержка наполнения редуктора (время между включением электроклапана и первым импульсом газовой форсунки).

- **переключение на бензин** при выполнении одного из условий, происходит переключение на бензин: минимальная температура газа, минимальные обороты, максимальные обороты, минимальное давление газа (не рекомендуется изменять значение более чем на 50% от установленного после автокалибровки рабочего давления), макс. нагрузка двигателя.
- **Автокалибровка**  При помощи кнопки «Автокалибровка» открывается окно для выполнения процесса автокалибровки.

Автокалибровка

**Рис. 20 Вид окна кнопки Aвтокалибровкa.**

**Информация об автомобиле и системе.**

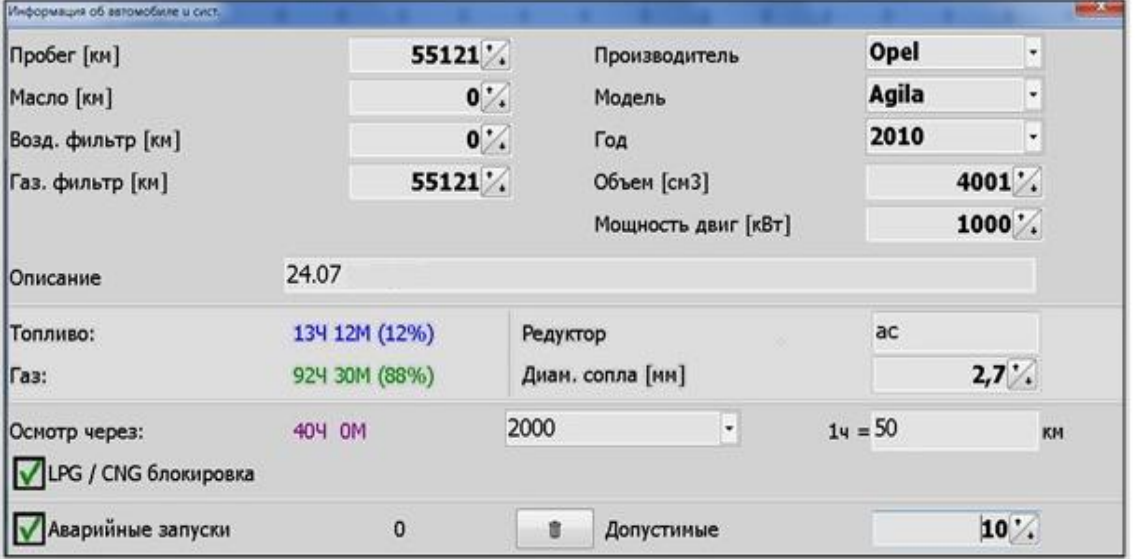

**Рис. 21 Окно «Сведения oб автомобиле и ГБО».**

В окне можно ввести справочные сведения, например: пробег, когда следует заменить масло, воздушный фильтр, газовый фильтр. Данные автомобиляс установленным ГБО. Дополнительно отображается информация о времени работы на Бензине и ГАЗе с момента установки ГБО. Настройка напоминания о техосмотре. Контроль аварийных запусков. Если у этого параметра стоит галочка, запуск возможен столько раз, сколько определено в окне. Если галочка «Аварийный запуск» не стоит, запуск возможен без ограничений.

Функция блокировки работы на газе после достижения пробега, требующего тех.осмотр. Звуковой сигнал «Тех.осмотр» будет включаться при включении зажигания, когда до техосмотра останется меньше 10% времени. После истечения этого времени, если функция "LPG / CNG lock" включена, блок управления блокирует эксплуатацию автомобиля на газе.

### **- Аварийный запуск**

Порядок действий:

- Повернуть ключ в замке зажигания в положение "ON"
- **Нажать и удерживать кнопку светодиодного переключателя до момента** подачи звукового сигнала
- Отпустить кнопку переключателя
- Завести двигатель.

目 **Информация о контроллере –** в окне содержится информация об установленном контроллере: первое подключение к ПК, первая модификация настроек, последнее подключение к ПК, дата модификации 1-5, удаление ошибок, серийный номер контроллера, код актуально подключенного компьютера. Регистрируется дата и время события, а также код компьютера, выполнившего подключение.

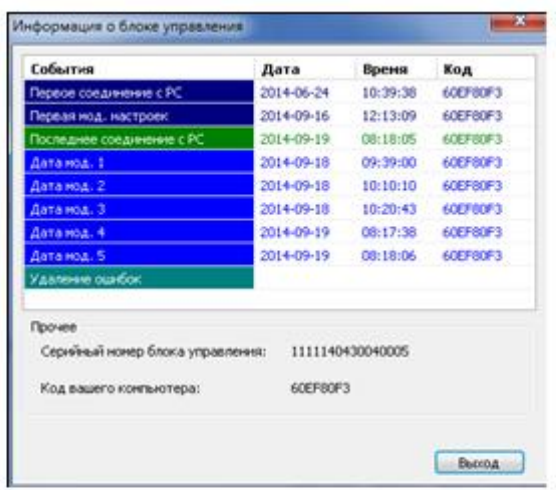

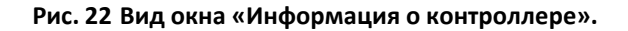

### **Настройки газовых форсунок**

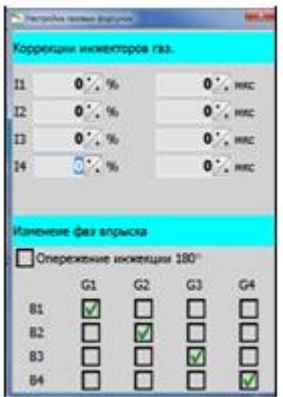

**Рис. 23 Окно «Настройка газовых форсунок».**

В окне можно установить корректировку отдельно для каждой форсунки. Например: существует подозрение, что одна из газовых форсунок работает некорректно (двигатель работает неравномерно в момент переключения газ/бензин), пытаясь увеличивать/уменьшать корректировку отдельно каждой из форсунок, установите оптимальные условия работы. Диапазон изменений корректировки в: процентах

(+/- 25%) или микросекундах (+/- 1270 мкс). Это коррекция необходима, например, при невозможности ремонта или замены соответствующей форсунки. Такая ситуация, очевидно, свидетельствует о неисправности газовой форсунки, которую следует как можно скорее заменить.

Матрица **«Изменение фаз впрыска»** позволяет изменять (смещать)синхронизацию впрыска газовых форсунок относительно бензиновых форсунок.

B1-B4 (бензиновые форсунки), G1-G4 (газовые форсунки). По умолчанию управление настроено в соответствии: B1-G1, B2-G2, B3-G3, B4-G4. Это значит, что бензиновая форсунка, например, B1 синхронизирована с работой газовой форсунки G1.

Дополнительно доступна опция «опережение впрыска 180», это готовая стратегия на ранний впрыск газа во впускной коллектор. Данную функцию можно включать только тогда, когда подключение эмуляции бензиновых форсунок выполнено согласно оригинальной номерации форсунок двигателя (в большинстве случаев первая бензиновая форсунка расположена со стороны шкива распределительного вала), при этом в настройках «Переключение цилиндра» в закладке переключение на газ установить значение на 0 м.сек или выполнить переключение на газ на более высоких оборотах, например, при 1300 об/мин, чтобы исключить возникновения ошибки во время переключений вида топлив.

**Во время автокалибровки эту опцию следует выключать!**

**Диагностика –** окно, позволяющее протестировать работу исполнительных элементов: газовых форсунок, электроклапанов, зуммера и диода переключателя LED. Тестирование выполняется при выключенном двигателе.

| Диагностика           |      |      |     |   | 25 |
|-----------------------|------|------|-----|---|----|
| Форсунки              |      |      | Bce | ٠ |    |
| √ Газовый клапан      |      |      |     |   |    |
| уЗунмер               |      |      |     |   |    |
| VLED                  |      |      |     |   |    |
| Тест завершен успешно |      |      |     |   |    |
| Старт                 | Стоп |      |     |   |    |
|                       |      | 100% |     |   |    |

**Рис. 24 Вид из окна "Диагностика".**

- A **Блокировка PIN –** использование функции необходимо для защиты блока управления от вмешательства "третьих" сторон. После блокировки номером PIN доступ для внесений изменений настроек блока будет невозможным. Использование приложения будет возможно только при использовании компьютера, на котором был введён пароль PIN, либо если пользователю известен пароль. Чтобы установить пароль PIN следует перед подтверждением блокировки дважды нажать кнопку переключателя в кабине водителя.
- После подтверждения введения блокировки в приложении программы будет виден символ блокировки блока управления (справа внизу кнопки).

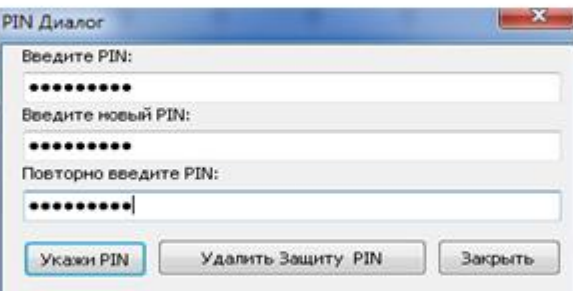

**Рис. 25 Вид из окна "PIN Диалог".**

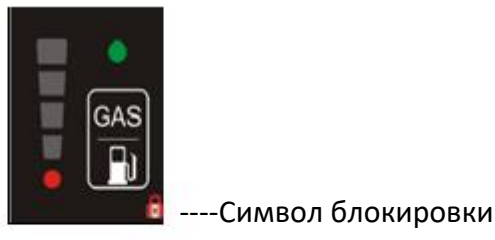

При использовании компьютера на котором была введена блокировка, с целью модификации настроек блока управления, не обязательно повторно вписывать номер PIN. Если в окне программы внизу-слева вместо поля переключателя led будет виден символ, такой как ниже на рисунке, это значит, что для доступак изменению каких-либо параметров настройки необходимо вписать правильный PIN-код.

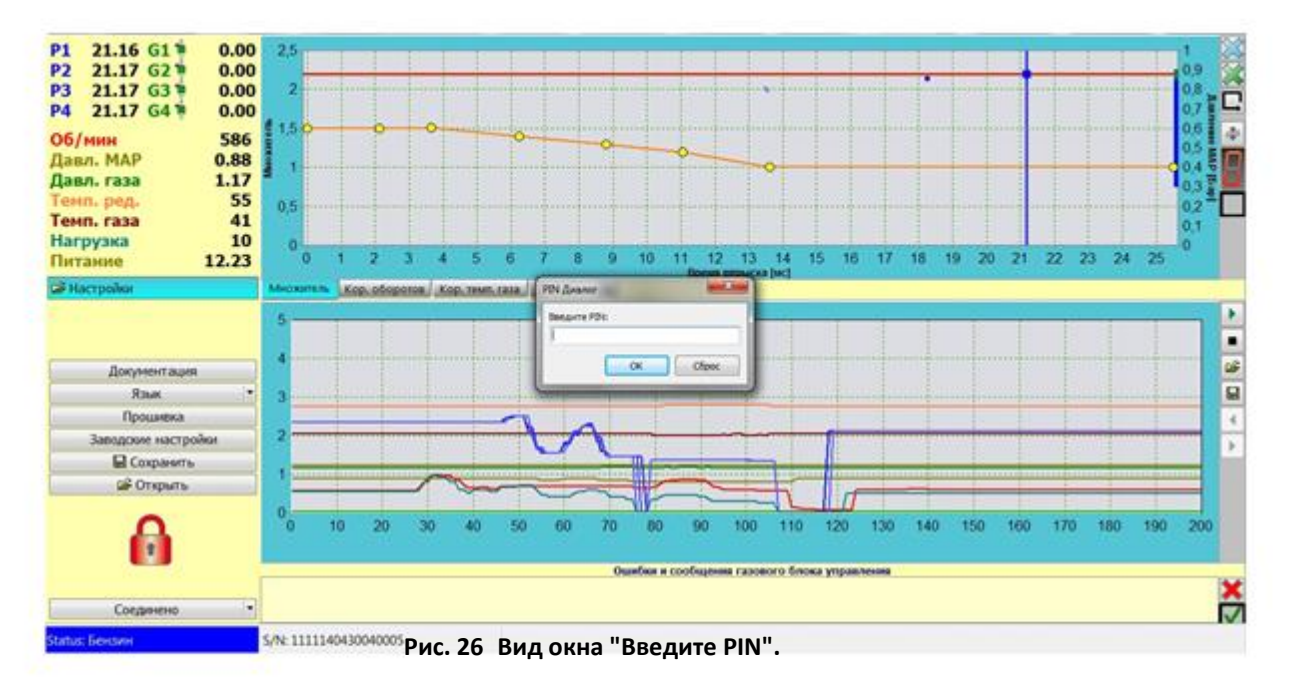

**Уровень газа** – следует установить показатель датчика уровня газа, путём введения значения напряжения при пустом и полном резервуаре. Текущее значение напряжения из датчика видно в окне монитора. Рядом с пороговыми значениями уровня выводятся актуальные показания датчика [В].

 $1,6$  ms **Чувствительность оборотов** – вспомогательная функция, применяется при ошибочной интерпретации оборотов двигателя с коротким временем впрыска бензина, например, при полупоследовательном или одновременном типе впрыска. Значение подбирается с помощью ползунка такимобразом, чтобы обороты в момент появления коротких импульсов впрыска отображались правильно. При вычислении оборотов импульсы бензиновых впрысков,установленные ниже значения ползунка, приниматься во внимание не будут.

- **Теплый старт** при включённой опции двигатель запускается непосредственно на газе, при условии, что ранее он был уже прогрет.
- **+12В подключено от замка зажигания**  если провод физически подсоединён к сигналу +12В замка зажигания, то необходимо отметить данную опцию (см. рисунок ниже).

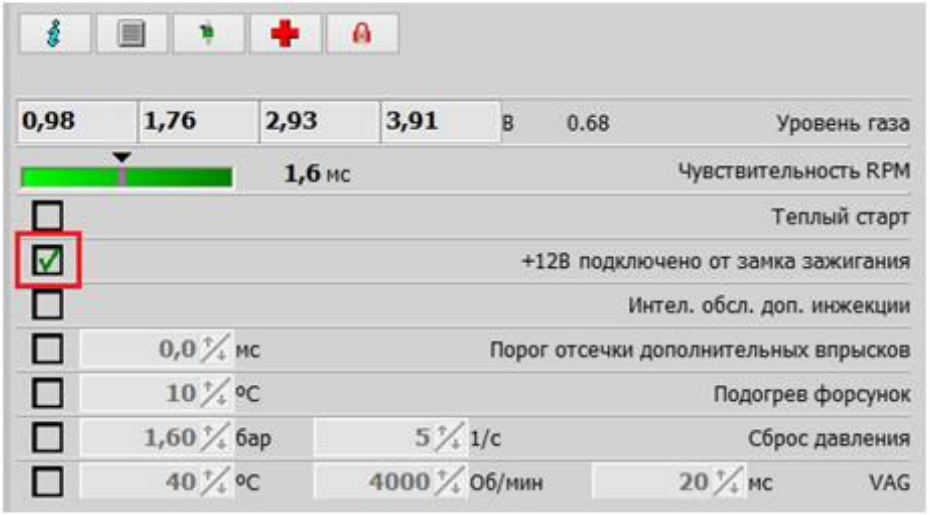

**Интел. обсл. доп.инжекции** (Интеллектуальное обслуживание дополнительной инжекции) – применение опции особенно полезно для автомобилей типа «Mazda», при этом происходит автоматическое определение типа впрыска и включение соответствующего алгоритма, управляющего работой газовых форсунок.

Опция также полезна для других автомобилей, где происходит большое количество повторного впрыска топлива,так называемый асинхронный впрыск (см. рисунок ниже), из-за чего усложняется настройка автомобиля на газе.

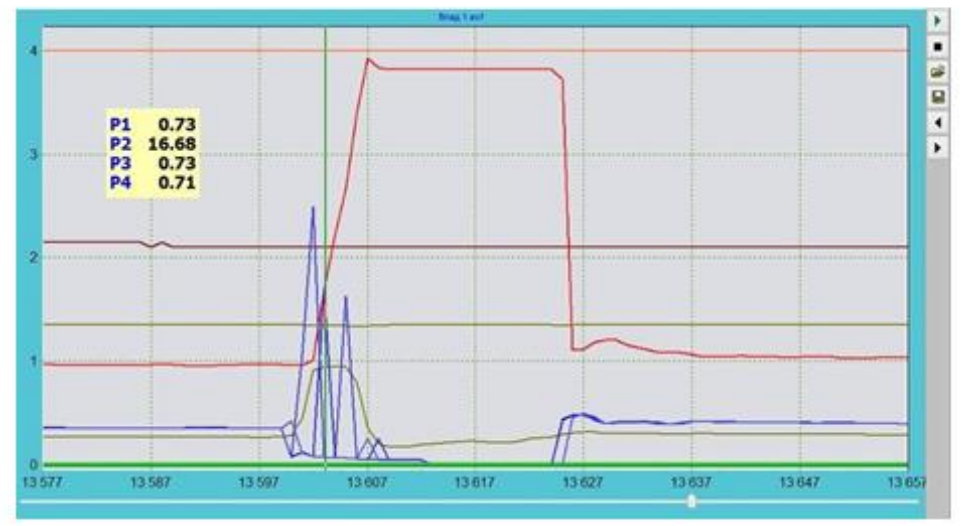

**Внимание!** Невозможно одновременно использовать с опцией «Порог отсечки дополнительных впрысков»

**Порог отсечки дополнительных впрысков** – алгоритм приводит к игнорированию ниже установленной величины всех значений времени бензинового впрыска.

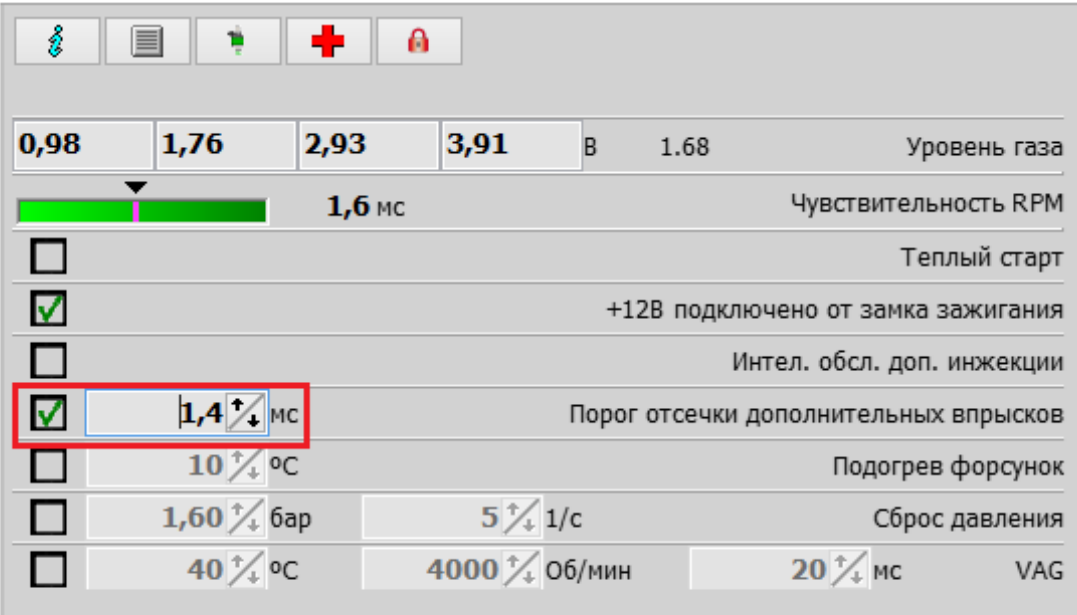

**Внимание!** Невозможно одновременно использовать с опцией «Интеллектуальное обслуживание дополнительной инжекции»

- **Подогрев форсунок** опция включает газовые форсунки при работе на бензине и холодном двигателе с целью прогрева и подготовки их к дальнейшей работе на газе. Если газовые форсунки изношены и закупорены, или возникают проблемы во время работы на холодном (не прогретом) двигателе, то опцию необходимо использовать в крайнем случае. При этом, если «Подогрев форсунок» приведётк улучшению работы форсунки (форсунок), то её следует почистить, отремонтировать или заменить.
- **Сброс давления** алгоритм, который позволяет снижать скачки давления, возникающие во время езды в режиме «cutoff». Следует определить давление, при превышении которого будет происходить снижение давления и частоту импульсов газовых форсунок. Давление газа снижается путём впрыскивания газа в коллектор вплоть до момента снижения давления или до окончания режима «cutoff». Алгоритм применяется при сомнительном качестве редуктора, так как во время скачкадавления, а затем впрыска газа (например, при резком торможении после нагрузки, режиме «cutoff») двигатель глохнет, так как его заливает богатая или бедная смесь (корректировка давления контроллером ГБО генерирует настолько короткиезначения времени впрыска газа, что открытие газовой форсунки становится физически невозможным).
- **VAG** особенно полезная функция для автомобилей, в которых на холодном двигателе генерируются высокие значения времени впрыска бензина (например, 40 м.сек) что впоследствии, соответственно, вызывает увеличение времени впрыска газа и приводит к "заливанию" двигателя во время ускорения, к дёрганью, вплоть до остановки двигателя. Следует установить соответствующее время впрыска газаопытным путём (ограничение впрыска газа), температуру редуктора, до которой функция будет активна (условие: эта температура – результат эмуляции, т.е. оценочного расчёта контроллера), установка порога температуры производится опытным путём. Установить максимальные обороты, до достижения которых функциябудет активна. Чтобы функция работала непрерывно (если необходимо), следует установить максимально доступное значение температуры.

#### <span id="page-19-0"></span>**2.3. Автокалибровка**

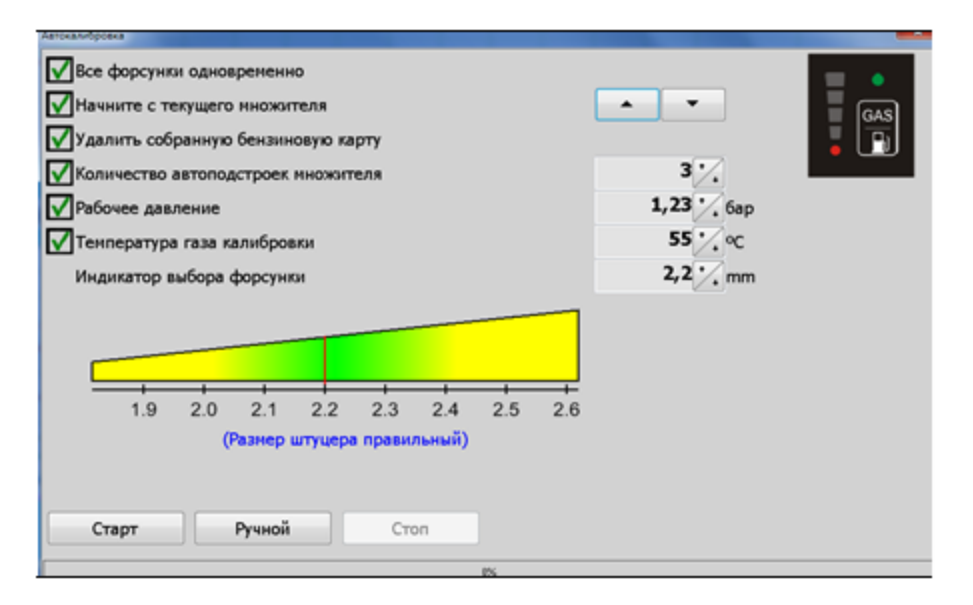

**Рис. 27 Окно «Автокалибровка».**

Для выполнения автокалибровки следует завести автомобиль на бензине и прогреть двигатель до рабочей температуры (не менее 60°C). Во время выполнения автокалибровки выключить все источники дополнительной нагрузки (кондиционер, фары и т.д.). Не следует также поворачивать руль, чтобы система усиления руля (ГУР) не изменяла нагрузку двигателя.

Автомобиль должен быть исправным (отсутствие ошибок в ЭБУ двигателя), следует, по возможности, проверить бензиновые корректировки LTFT [*англ. Long Term Fuel Trim*] и STFT [*англ. Short Term Fuel Trim*] на предмет их соответствия нормативным показателямс применением диагностического сканера OBD [*англ. On-Board Diagnostic*]. После достижения рабочей температуры двигателя нажать кнопку «Пуск». Процесс автокалибровки будет отображаться в виде стандартного индикатора. Контроллер выполнит переключение на газ (поочерёдно каждая форсунка) и подберёт значение множителя на холостых оборотах. После выполнения автокалибровки необходимо проверить настройки в движении при различных нагрузках двигателя.

**Примечание:** Если обороты двигателя в приложении программы отображаются ошибочно (например, в двигателях с полупоследовательным типом впрыска), то в процессе автокалибровки делитель оборотов установится автоматически. По окончании автокалибровки оборотоы считываются и отображаются корректно.

**Примечание:** При работе двигателя (системы впрыска) в режиме FullGroup обязательно подключить красно-чёрный провод к замку зажигания (+15контакт) – смотрите эл.схему подключения.

В окне автокалибровки отображаются функции:

**Все форсунки одновременно** – функция полезна, когда в процессе автокалибровки во время переключения на газ при очередном подключении газовых форсунок двигатель глохнет.

- **Начните с текущего множителя** если отметить эту опцию, установщик сможет определять, с какого начального множителя должна начинаться калибровка (начальное время впрыска газа). Клавишами **[4] •** следует установить требуемый уровень множителя, дополнительно используя кнопки переключателя, следует проверить настройку множителя (переключение должно быть плавное, без резкого изменения времени впрыска бензина и сохранять непрерывность соответствующей дозы топлива, что можно проверить на основании считывания сигнала с лямбда-зонда или корректировки LTFT и STFT с использованием сканера OBD).
- **Удалить собранную бензиновую карту** при выборе этой опции, по окончании автокалибровки бензиновая карта, сохранённая в контроллере, будет удалена.
- **Автоматический подбор множителя** функция облегчает установку множителя: необходимо определить число автоматических подборов множителя (максимум 9раз) на основании собранных карт. Функцию можно активировать/ деактивироватьв любой момент.
- **Рабочее давление** значение давления вносится автоматически во время автокалибровки, отметив окно галочкой, возможно редактировать опорное значение давления вручную.

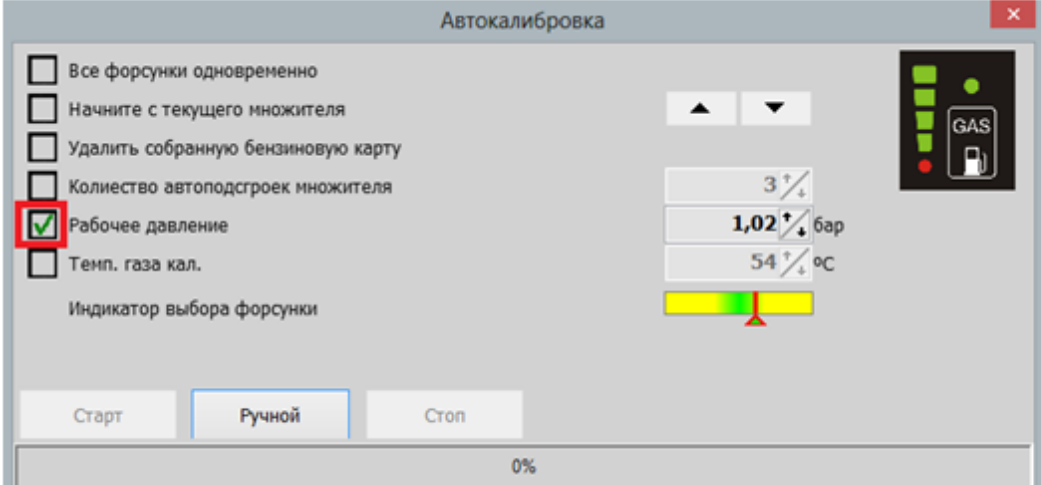

- **Температура газа калибровки**  значение температуры газа во время автокалибровки вносится автоматически, отметив окно галочкой, возможно редактировать опорное значение температуры газа вручную.
- **Показатель подбора сопел** ориентировочный показатель правильного подбора сопел газовой форсунки. Когда показатель находится в области зеленого поля, можно признать, что сопла газовой форсунки подобраны правильно. Если показатель находится с правой стороны, то размер сопла следует уменьшить и, аналогично, когда показатель находится с левой стороны – размер сопла следует увеличить. Дополнительно, чтобы образно представить шаг подбора инжектора, следует указать размер установленного инжектора.

Если выполнить автокалибровку невозможно, необходимо применить функциюручной калибровки. Т.е. после нажатия на кнопку «ручной» будут автоматически отмечены опции «Начать с актуального множителя», «Рабочее давление»и «Температура газа калибровки». Значение давления и температуры газа автоматически вносятся в тот момент, когда двигатель будет работать на газе минимум 5 секунд (появится зеленый индикатор процесса автокалибровки). Кроме того, данные значения можно изменять вручную. Коэффициент множителя следует подбирать вручную таким образом, чтобы время впрыска бензина было идентичным при работе как на газе, так и на бензине. Когда вышеуказанный результат будет достигнут, калибровку можно признать правильной и полной.

#### **2.4. Настройка множителя**

<span id="page-21-0"></span>После выполнения автокалибровки на холостых оборотах, следует выполнить настройку автомобиля в дорожных условиях. Жёлтые точки на линии множителя обеспечивают изменение его уровня. Следует отметить выбранную точку, и при помощи клавиатуры – стрелками «вверх/вниз» – установить позицию множителя для каждой калибровочной точки. Одно нажатие клавиши изменяет позицию на один пункт. С нажатой клавишей «shift» интервал изменения равен 10. Удерживание клавиши «ctrl» и нажатие клавиш со стрелками «влево/вправо» приводит к активизации соседней точки калибровки.

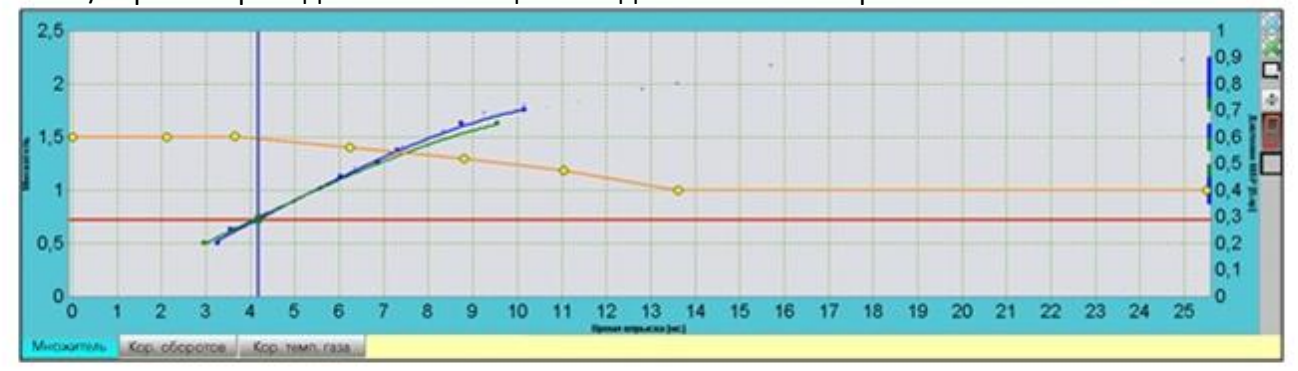

**Рис. 28 Карта множителя.**

#### **2.4.1. Настройка при помощи бензиновой и газовой карт**

<span id="page-21-1"></span>Необходимо тщательно собрать бензиновую карту (синяя линия), следует так подбирать нагрузку двигателя, чтобы контроллер мог «сохранить» время впрыска бензина в данной точке (нужно собрать как можно больше синих точек). Если контроллер зафиксирует необходимое количество точек, он сгенерирует карту.

После сбора карты следует переключить контроллер на газ и собрать карту аналогично, как на бензине (зелёная линия).

В идеальном случае карты должны перекрываться. Если видно расхождение между картами, в этих местах множитель следует снизить, если газовая карта выше. И аналогично – повысить точки, если газовая карта ниже бензиновой карты. Корректировку следует вводить небольшими этапами, и после определения высоты точек, следует удалить газовую карту кнопкой . Необходимо заново собрать газовую карту с целью проверки правильности корректировки множителя, в случае необходимости – повторить вышеуказанный процесс.

#### **2.4.2. Настройка при помощи функции «Автоподбор множителя»**

<span id="page-21-2"></span>Следует тщательно собрать бензиновую (синяя линия) и газовую (зелёная линия) картув каждой из точек нагрузки. В качестве помощи при сборе карты, служит синий и зелёный вертикальный столбик справа в окне множителя. По мере прогресса сбора карты, столбик будет уменьшаться. Зелёный индикатор столбика означает, что следует собрать в данномместе газовую карту, и аналогично – синий индикатор столбика означает, что следует собратьв данном месте бензиновую карту (см. рисунок ниже).

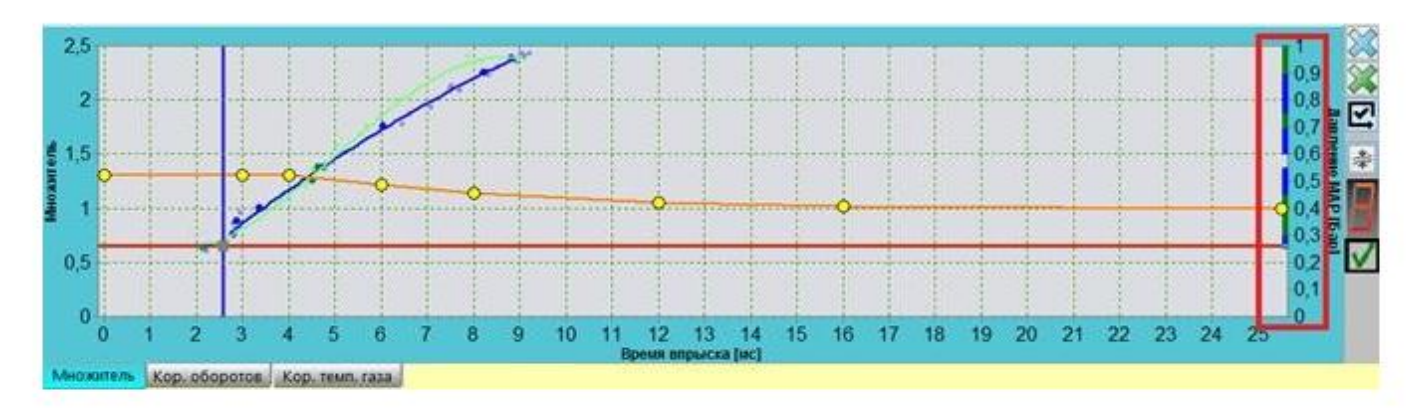

После сбора обеих карт активируется кнопка «Ручная подстройка множителя».

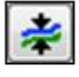

Для пересчёта значений множителя нажать данную кнопку. На основании рассчитанных отклонений контроллер автоматически скорректирует положение пунктов (жёлтых точек) множителя. После этого произойдет сброс газовой карты и появится зелёный столбец, облегчающий выбор области дальнейшего сбора газовой карты. Для повторного пересчёта множителя необходимо заново собрать газовую карту. С целью достижения необходимого результата работы двигателя на газовом топливе данной функцией можно пользоваться без ограничений.

Дополнительной помощью для регулировки можно воспользоваться опцией автоматической подстройки множителя - «Автоподстройка коэффициента множителя». Для этого в окне «Автокалибровка» необходимо определить предполагаемое количество сбора газовой карты.

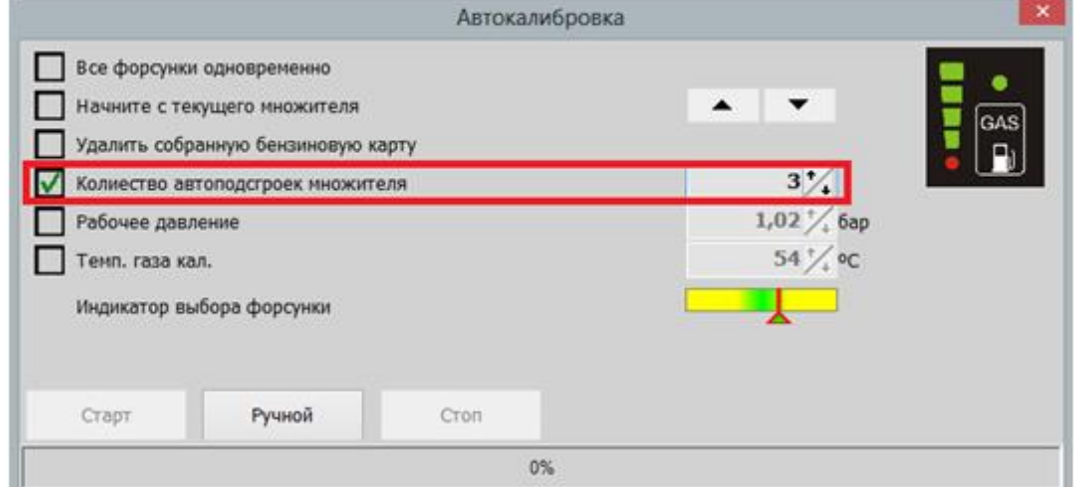

Во время действия алгоритма отображается числовое значение автоматических подборов.

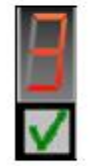

В тот момент, когда газовая карта будет полностью «собрана», алгоритм автоматически пересчитает множитель, счётчик автоподстройки уменьшится на одно значение, газовая карта будет удалена и начнётся новый «сбор» газовой карты. Данная функция будет активна до того момента, когда счётчик достигнет значения 0, либо до деактивации её пользователем.

#### **2.4.3. Настройка на основании времени впрыска бензиновых форсунок**

<span id="page-23-0"></span>Следует калибровать каждую точку множителя, устанавливая нагрузку двигателя таким образом, чтобы курсор находился поблизости настраиваемой точки. Вначале нужно определить и "отметить" калибруемую точку на карте установкой постоянной нагрузки двигателя (педалью акселератора) в движении на бензине. После стабилизации этих условий, переключить контроллер на газ и наблюдать за значениями времени впрыска бензина, не изменяя нагрузку. Если после переключения происходит изменение времени впрыска бензина, откорректировать множитель в настраиваемой точке. Если после переключения происходит уменьшение времени впрыска, множитель на данной точке следует снизить на несколько шагов, если происходит увеличение времени впрыска, множитель следует увеличить. Выполнить калибровку для максимального количества точек (за исключением крайних точек и точки в области максимального времени впрыска и т.п. 13 м.с, как на рисунке выше, соответствующей диапазону максимальных нагрузок двигателя). Переключение бензин/газ на каждой из точек выполнять до достижения удовлетворительных эффектов, т.е. отсутствия изменения времени впрыска после переключения (допускается минимальное отклонение).

В качестве помощи можно использовать функцию «Автоматический выбор пунктов множителя», которая отслеживает актуальный пункт на линии множителя, в связи с чем нет необходимости отмечать актуальный пункт множителя вручную.

# **2.4.4. Настройка при помощи сканера OBD и корректировки STFT и LTFT бензинового контроллера**

<span id="page-23-1"></span>Автомобили, оборудованные разъёмом OBD можно настроить, используя сканер OBD, наблюдая за корректировками STFT и LTFT во время работы на газе. Нагрузку двигателя установите таким образом, чтобы курсор перемещался вблизи калибруемой точки множителя, при этом следить за коррекцией STFT и LTFT. Сумма обеих корректировок, как правило, должна приближаться к 0%. Если корректировка STFT во время работы на газе удерживается на положительных значениях, следует увеличить точку множителя вплоть до момента, когда сумма обеих корректировок будет составлять около 0%, если корректировка STFT во время работы на газе сохраняет отрицательные значения, следует снижать множитель до достижения суммы STFT и LTFT, как можно ближе к 0%. Следует выполнить калибровку для максимального числа калибровочных точек (за исключением крайних точек и точки в области максимального времени впрыска и т.п. 13 м.с как на рисунке выше, соответствующей диапазону максимальных нагрузок двигателя).

#### *Пример:*

Во время работы на газе корректировки составляют соответственно LTFT 3% и STFT 7%. Следует увеличить множитель (STFT 7%) вплоть до момента, когда эта корректировка начнёт колебаться в пределах -3%. STFT+LTFT=0%.

#### **Допускаются отклонения +/- 5...10% в зависимости от эколгического класса двигателей**.

Следует убедиться, что бензиновые корректировки сохраняют нормальные параметры при работе на бензине (не более +/-10%), недопустимы значения корректировок +/-25%, что может свидетельствовать о неисправности двигателя и выполнить правильную настройку становится сложно или даже невозможно (дёрганье при переключении, повышенный расход газа и т.п.)

## **2.5. Настройка максимальной нагрузки**

<span id="page-24-0"></span>После выполнения автокалибровки на холостых оборотах и установки множителя на дороге, следует установить коэффициент множителя в точке работы максимальной нагрузки. На множителе необходимо выставить предпоследнюю точку на времени впрыска бензина, которое соответствует максимальному возможному времени впрыска бензина во время максимальной нагрузки. Во время спокойной езды нужно нажать на акселератор до упора и, наблюдая за показателями лямбда-зонда в программе или в сканере OBD, установить соответствующую смесь, регулируя коэффициент множителя по высоте в точке максимальной нагрузки. Если в автомобиле установлен лямбда-зонд по напряжению, следует так отрегулировать множитель, чтобы его показатели находились в пределах значения 0,8-0,9 В. Если в автомобиле установлен токовый зонд, следует воспользоваться сканером OBD и установить уровень множителя, чтобы значения показания зонда был таким же, как при работе на бензине. При большой нагрузке и при больших оборотах импульсы впрыска могут перекрываться (во то время, когда происходит впрыск газа, появляется следующий импульс (запетление времени впрыска). В этом случае контроллер посылает сообщение «время впрыска газа слишком велико». Однако, если в этот момент лямбда-зонд показывает "богатая смесь", то можно проигнорировать это предупреждение, если же "бедная смесь ", то необходимо увеличить сопла форсунок, что приведёт к уменьшению коэффициента (так-же не забудьте в момент максимальных нагрузок обращать внимание на показания давление газа).

#### <span id="page-24-1"></span>**2.6. Контроль холостых оборотов**

После выполнения вышеописанных действий, необходимо проверить работу двигателя на холостых оборотах. Переключая кнопкой работу контроллера с положения ГАЗ на БЕНЗИНи обратно, следует определить правильность работы в точке холостых оборотов. Переключение должно быть незаметным и время впрыска бензина после переключения на газне должно изменяться. При необходимости откорректировать настройку точки на соответствиевремени впрыска на холостых оборотах. **Характеристики газовых форсунок см. на стр.27.**

# <span id="page-24-3"></span>**3. Сведения для пользователя**

**3.1. Обслуживание светодиодного переключателя**

<span id="page-24-2"></span>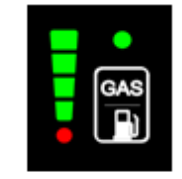

**Рис. 29 Светодиодный переключатель.**

В состав переключателя входят:

**Индикатор уровня газа.** Диоды индикатора указывают водителю о текущем уровне топлива. Последний красный диод означает «резерв» топлива.

**Состояние работы контроллера ГБО**. Если диод состояния активен, это значит, что двигатель работает на газовом топливе. Если после пуска двигателя диод мигает – это указывает фазу прогрева двигателя. Мигание светодиода после пуска двигателя означает фазу разогрева двигателя или ошибку – двигатель работает на бензине. Если диод состояния неактивен это значит, что двигатель работает на бензине.

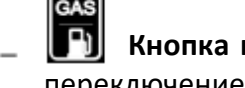

**Кнопка изменения вида топлива.** При нажатии на кнопку происходит переключение между видами топлива Газ/Бензин.

Звуковая сигнализация:

(**--- --- ---**) три продолжительных звуковых сигнала, повторяющиеся трижды – низкое давление газа, ситуация может иметь место при низком уровне газа в резервуаре. (**…. …. ….**) четыре коротких звуковых сигнала, повторяющиеся трижды – ошибка контроллера ГБО.

#### <span id="page-25-0"></span>**3.2. Указания по монтажу**

В жгуте контроллера отсутствует провод для подключения оборотов, обороты вычисляются на основании импульсов впрыска. В некоторых случаях после установки контроллера могут некорректно отображаться обороты двигателя (RPM). После выполнения автокалибровки показания оборотов будут отображать правильное значение.

Контроллер не требует подключения провода к замку зажигания. Закончив монтаж необходимо проверить, правильно ли интерпретируется сигнал замка зажигания,а именно, после поворота ключа замка зажигания светодиодный переключательв кабине автомобиля должен быть активен и реагировать на нажатия кнопки изменения вида топлива. После выключения зажигания переключатель должен выключиться (иногда по истечении 1 мин.). Если светодиодный переключатель остаётся активным, следует подключить сигнал замка зажигания, используя проводв жгуте.

**Примечание:** При работе двигателя (системы впрыска) в режиме FullGroup обязательно подключить красно-чёрный провод к замку зажигания (+15контакт) – смотрите эл.схему подключения.

Считывание уровня газа с использованием датчика WPGH возможно только при включеном запорном электроклапане, поскольку датчику необходимо питание 12В. Правильное считывание возможно только во время работы на газе и при подключенном питании от электроклапана.

**Примечание**: Правильно выполняйте подключение эмуляции бензиновых форсунок. При неправильном подключении возможно одновременно будет сжигаться газ и бензин.

В двигателе полупоследовательном или fullgroup следует пользоваться опцией «стандарт» в закладке настроек «тип управления впрыском». Опцией «удвоение» следует пользоваться только в случае когда время открытия газовой форсунки слишком короткое для физического впрыска определенной дозы газа. Это может произойти в случае использования слишком больших сопел и «свободной» газовой форсунки. При этой стратегии газовая форсунка открывается на в два раза болеедлинное время и момент впрыска выступает каждый второй бензиновый впрыск.

При перегорании предохранителя системы (светодиодная панель не горит и не реагирует на кнопку при включенном зажигании), следует обратиться в авторизированную сервисную службу с целью выявления и устранения неполадки. Эксплуатация газового блока без предохранителя: возможно только в крайней ситуации; при высоких нагрузках двигателя может привести к сбоям в работе автомобиля, в том числе и на бензине.